# TB0385 Upgrading to winMulti v6

#### Upgrading to winMulti v6

 $\bigcirc$  Difficulty Medium  $\bigcup$   $\bigcirc$  Duration 30 minute(s)

## **Contents**

- Step 1 Update [TwinCAT](#page-1-0) on Backend PC
- Step 2 Ensure [Camera](#page-1-1) PC is the front end (TB…)
- Step 3 Backup winMulti version zip up c:\multi folder on front end
- Step 4 Copy across latest winMulti version to c:\multi folder
- Step 5 [Download](#page-1-2) backend PLC projects and setup
- Step 6 Arcrive [current](#page-1-3) PLC
- Step 7 [Close](#page-1-4) VS
- Step 8 [Rename](#page-1-5) the [build No] project
- Step 9 Open VS and create a new [project](#page-2-0) from the recent archive
- Step 10 Export [Mapping](#page-2-1)
- Step 11 Rename tc3Multi<sup>\*\*\*</sup> PLC project file to tc3Multi
- Step 12 Rename PLC\_Reset \*\*\* PLC project file to PLC\_Reset
- Step 13 Check [Mappings](#page-2-4)
- Step 14 Export [Mapping](#page-2-5)
- Step 15 [Close](#page-2-6) VS
- Step 16 File [transfer](#page-2-7) of PLC projects
- Step 17 [Open](#page-2-8) VS
- Step 18 Check [Mappings](#page-2-9)
- Step 19 [Rebuild](#page-2-10) project
- Step 20 Ensure Boot [Setting](#page-2-11) are set to start in Run Mode
- Step 21 Change V axis [Number](#page-2-12) to Axis 11 from 7
- Step 22 Change W axis [number](#page-2-13) to Axis 12 from 8
- Step 23 Update [axes.mul](#page-3-0) to new V and W numbers
- Step 24 Link the reset input on [PLC\\_Reset](#page-3-1) to the rest output on tcMulti
- Step 25 Activate the new configuration from VS
- Step 26 Check that the [emergency](#page-3-3) stop InS\_Estop
- Step 27 Update the [controlSystems](#page-3-4) Log
- Step 28 Ensure c:\multi\masterdir.saw is set to two lines of "c:\ddrive\"
- Step 29 Run [winMulti](#page-3-5)
- Step 30 [Settings->](#page-3-6) IO Map stoppable outputs set on correct location (MH / Saw).
- Step 31 Check the inverter [program](#page-3-7) is updated to latest version
- Step 32 [Pauses](#page-3-8) Update
- Step 33 [zTurretSawType](#page-3-9) set to "Stuga" (value 1)
- Step 34 Ensure the latest messages.saw is copied into c:\ddrive\

Step 35 - Ensure Saw Infeed Gate Alarm not [enabled](#page-3-10) Step 36 - WIDTH [SENSOR](#page-4-0) SETUP Step 37 - Verify the width sensor is [correctly](#page-4-1) wired in VS fieldbus device feedback Step 38 - Map the IO in VS to the correct IO box / [channel](#page-4-2). Step 39 - Set width measure [parameters](#page-4-3) Step 40 - Calibrate the [widthMeasureOffset](#page-4-4) Step 41 - Ensure all profiles with a rebate Step 42 - Ensure all profile without a rebate have the rebate [measurement](#page-4-6) set at Zero Step 43 - [Ps\\_sideClamp](#page-5-0) is used now as the delay Step 44 - Width [measuring](#page-5-1) can be switched off **Comments** 

## <span id="page-1-0"></span>Step 1 - Update TwinCAT on Backend PC

Update TwinCAT on Backend PC using file g:\Design\TwinCAT3\ TC31-XAR-Setup.3.1.4022.2.exe

**f** ...Can use v4022 if already installed

#### <span id="page-1-1"></span>Step 2 - Ensure Camera PC is the front end (TB…)

## Step 3 - Backup winMulti version – zip up c:\multi folder on front end

#### Step 4 - Copy across latest winMulti version to c:\multi folder

## <span id="page-1-2"></span>Step 5 - Download backend PLC projects and setup

Run VS, Open from Target select in folder c:\TwinCAT\[BuildNo]Target

## <span id="page-1-3"></span>Step 6 - Arcrive current PLC

Right click on solution and create an archive project

## <span id="page-1-4"></span>Step 7 - Close VS

## <span id="page-1-5"></span>Step 8 - Rename the [build No] project

Find c:\TwinCAT Projects\Stuga\[BuildNo] folder Rename to c:\TwinCAT Projects\Stuga\[BuildNo]old

## <span id="page-2-0"></span>Step 9 - Open VS and create a new project from the recent archive

Crerate [buildNo] folder

This will create a fresh folder for updating

## <span id="page-2-1"></span>Step 10 - Export Mapping

## <span id="page-2-2"></span>Step 11 - Rename tc3Multi\*\*\* PLC project file to tc3Multi

#### <span id="page-2-3"></span>Step 12 - Rename PLC\_Reset \*\*\* PLC project file to PLC\_Reset

#### <span id="page-2-4"></span>Step 13 - Check Mappings

<span id="page-2-5"></span>Step 14 - Export Mapping

## <span id="page-2-6"></span>Step 15 - Close VS

#### <span id="page-2-7"></span>Step 16 - File transfer of PLC projects

File transfer from git tc3Multi Copy to the [buildNo] folder and overwrite

## <span id="page-2-8"></span>Step 17 - Open VS

## <span id="page-2-9"></span>Step 18 - Check Mappings

## <span id="page-2-10"></span>Step 19 - Rebuild project

...If there are any issues in importing, use ExportOpenXML / ImportOpenXML

## <span id="page-2-11"></span>Step 20 - Ensure Boot Setting are set to start in Run Mode

(Defaults to Config mode after the TwinCAT update)

## <span id="page-2-12"></span>Step 21 - Change V axis Number to Axis 11 from 7

(axis->Settings tab Link to PLC button)

## <span id="page-2-13"></span>Step 22 - Change W axis number to Axis 12 from 8

#### (axis->Settings tab Link to PLC button)

## <span id="page-3-0"></span>Step 23 - Update axes.mul to new V and W numbers

(field at end of line, NOT the id number at start)

## <span id="page-3-1"></span>Step 24 - Link the reset input on PLC\_Reset to the rest output on tcMulti

This should be there but check

## <span id="page-3-2"></span>Step 25 - Activate the new configuration from VS

Check the EtherCAT devices - May need a reload devices if the devices cannot see the fieldbus boxes

## <span id="page-3-3"></span>Step 26 - Check that the emergency stop InS\_Estop

Check that the emergency stop InS\_Estop when reset gives a high input into the IO screen

## <span id="page-3-4"></span>Step 27 - Update the controlSystems Log

<https://stugaltd.monday.com/boards/304269981>

## Step 28 - Ensure c:\multi\masterdir.saw is set to two lines of "c:\ddrive\"

## <span id="page-3-5"></span>Step 29 - Run winMulti

## <span id="page-3-6"></span>Step 30 - Settings-> IO Map stoppable outputs set on correct location (MH / Saw).

Only need to update the ones that are ticked

#### <span id="page-3-7"></span>Step 31 - Check the inverter program is updated to latest version

This is not needed on a Yaskawa Inverter - follow the process

## <span id="page-3-8"></span>Step 32 - Pauses Update

Ps\_blowerPulseA=2500 ps\_InvAccelTime300Hz=400 ps\_InvAccelTime50Hz=400 psInvDecelTime300Hz=400 psInvDecelTime50Hz=400

## <span id="page-3-9"></span>Step 33 - zTurretSawType set to "Stuga" (value 1)

## Step 34 - Ensure the latest messages.saw is copied into c:\ddrive\

## <span id="page-3-10"></span>Step 35 - Ensure Saw Infeed Gate Alarm not enabled

It is not an alarm and will stop transfer table if opened

## <span id="page-4-0"></span>Step 36 - WIDTH SENSOR SETUP

**1** ...Only if fitted

## <span id="page-4-1"></span>Step 37 - Verify the width sensor is correctly wired in VS fieldbus device feedback

The voltage input is displayed in the "Value" column and should read a low value when clamp is open and above 32000 when clamp closed (CLIS output on)

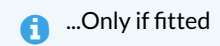

## <span id="page-4-2"></span>Step 38 - Map the IO in VS to the correct IO box / channel.

This is iAnalogueInputArray[0].

**1** ...Only if fitted

#### <span id="page-4-3"></span>Step 39 - Set width measure parameters

- a. widthMeasureOffset=132.8
- b. widthMeasureScale=-0.0030469 <- Note the minus at the beginning
- c. widthMeasuringMode=1

**1** ...Only if fitted

## <span id="page-4-4"></span>Step 40 - Calibrate the widthMeasureOffset

Calibrate the widthMeasureOffset by using CLIS to measure some known profile widths. The measure result can be seen on frmService->Clear Blockages Tab

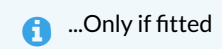

## <span id="page-4-5"></span>Step 41 - Ensure all profiles with a rebate

Ensure all profiles with a rebate where CLIS will go underneath have the rebate distance correctly set up in the profile settings. This is all Z profiles. These can be set from the Settings->Profiles Tab

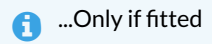

## <span id="page-4-6"></span>Step 42 - Ensure all profile without a rebate have the rebate measurement set at Zero

**1** ...Only if fitted

## <span id="page-5-0"></span>Step 43 - Ps\_sideClamp is used now as the delay

Ps\_sideClamp is used now as the delay for the side clamp before checking the width – this may need to be increased to allow side clamp to close on narrow profiles

## <span id="page-5-1"></span>Step 44 - Width measuring can be switched off

If all fails, width measuring can be switched off with widthMeasuringMode=0